## 第二课堂学分认定线上登记操作流程图

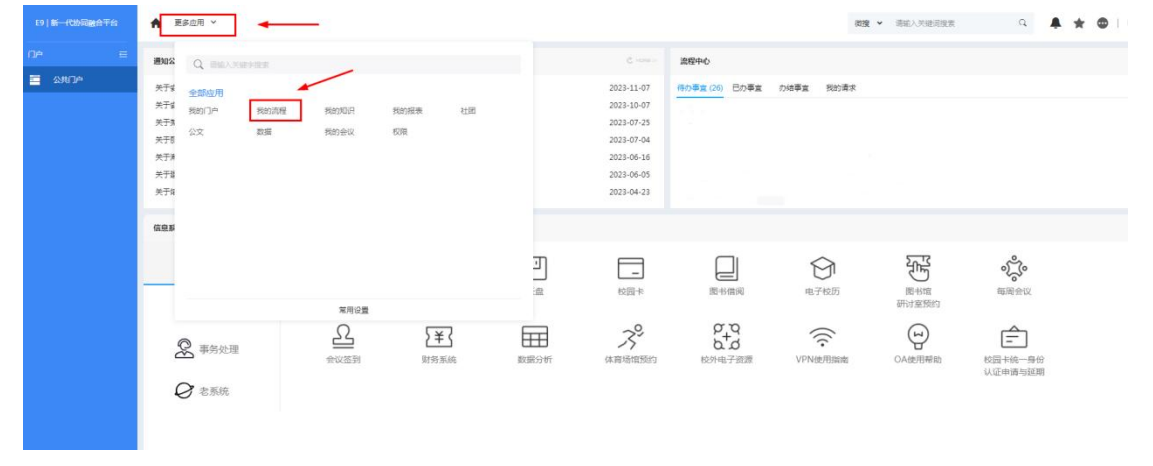

1、教职工登陆 OA 办公系统后, 在页面左上角更多应用处, 选择我的流程。

2、选择新建流程后,在学生活动板块点击第二课堂学分认定线上登记。

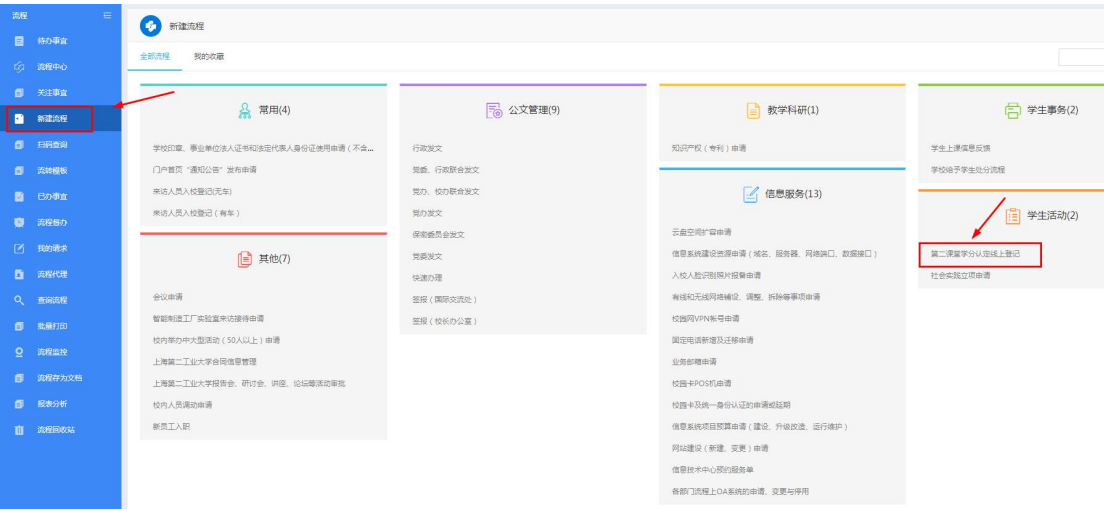

3、根据页面提示,填写相关信息,并提交。

3.1 活动所属二课堂学分类型请从下拉框里选择。(其中,社会实践-实践活动板 块由校团委统一汇总登记;海外交流板块由国际交流处统一汇总登记,在此不做 申请)

3.2 附件上传。可将活动海报及相关宣传材料作为附件上传。

3.3 页面后附《上海第二工业大学"第二课堂学分"实施办法(试行)2023》文档 及《第二课堂学分学生登分数据模板(2023)》表格,供参考和使用。

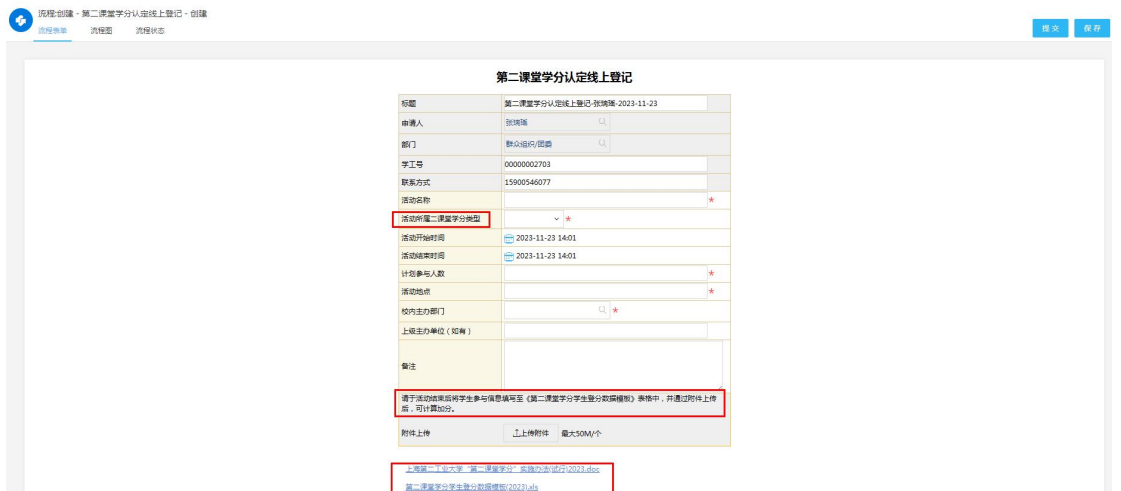

4、提交后进入审批程序。

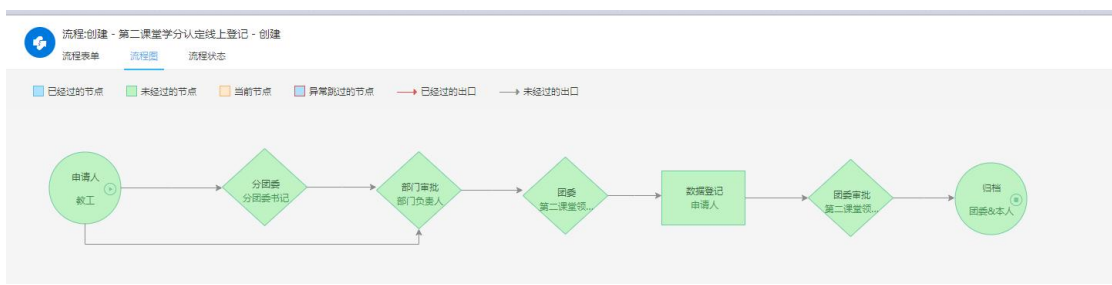

## 5、活动结束后,由活动主办部门填写《第二课堂学分学生登分数据模板**(2023)**》, 并通过附件上传并提交。

 $\mathfrak{g}_{\mathfrak{X}}=\mathfrak{g}_{\mathfrak{F}}=\mathfrak{g}_{\mathfrak{X}}$ 第二课堂学分认定线上登记 5版<br><sub>申请人</sub><br>部门 第二课堂学分认定线上登记-张瑞瑶-2023-11-23 |<br>|群众追识/困委 600 -<br>学工号<br>联系方式<br>活动名称 0000002703 15900546077 **活动開式1** 1.1社会实践 -- 志愿服务 v 1.441 messac - 10.000<br>- 2023-11-24 14:08<br>- 2023-11-24 14:08<br>- 30人<br>- 7300款室 活动开始时间 活动结束时间<br>计划参与人数 活动地点 ☆<br>☆☆ まめ部门 校内主力部门 群众追识/田<br><mark>上級主力単位 (如有) 1234</mark><br>1234 - 1234 ma. -<br>|<del>清于</del>活动処東后将学生参与信息填写至《第二课堂学分学<del>生登</del>分数据模板》表格中,并通过附件上传<br>|后,可计算加分。| → <mark>■</mark> 第二课星学分学生登分数据模板(2023).slsx 附件上传 **上時期件 最大50M/个** 上海第二千业大学"第二课堂学分"实施办法(试行)2023.doc 第二课堂学分学生登分数据模板(2023).xls